## VIPER 3 UPDATE INSTRUCTIONS

1. DOWNLOAD LATEST VIPER SOFTWARE FROM THE DEALER PORTAL. COPY TO BLANK USB.

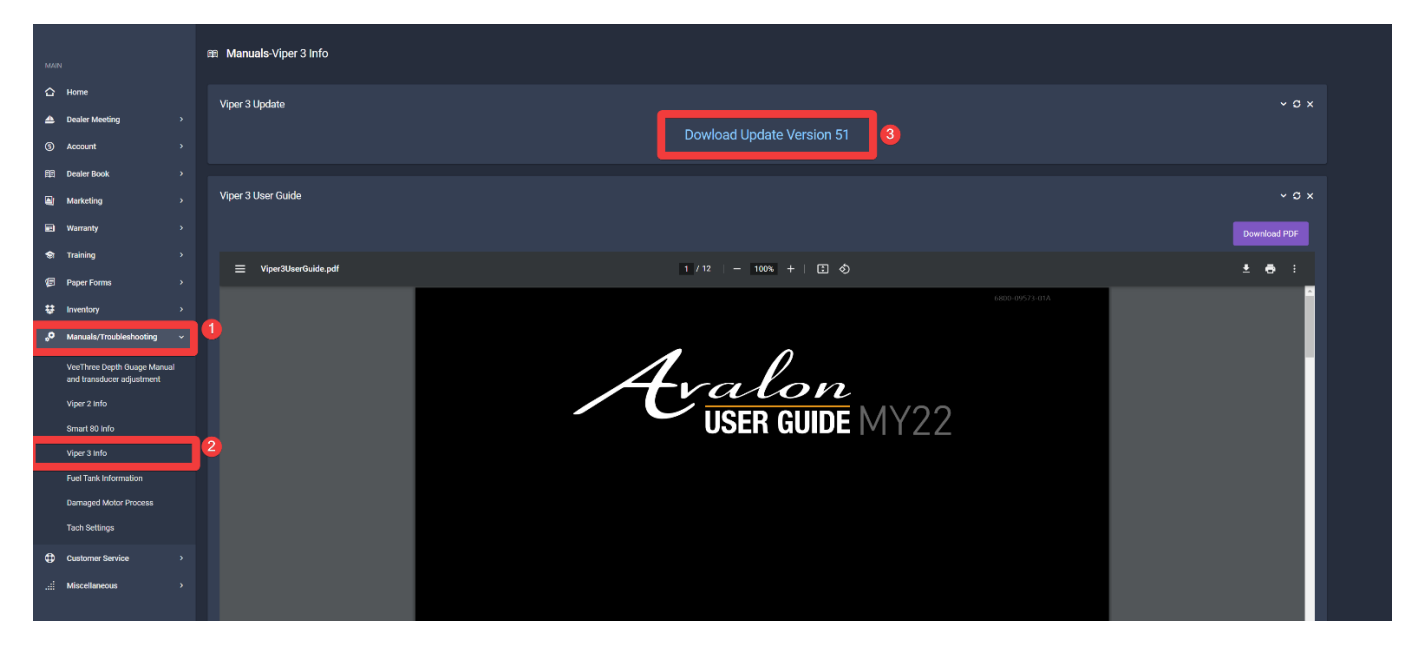

- 2. PLUG USB INTO THE PORT JUST BELOW THE BYPASS BUTTON UNDER THE STEERING COLUMN.
- 3. NAVIGATE TO SETTINGS (GEAR ICON RH CORNER), CLICK SOFTWARE/BACKLIGHTING.

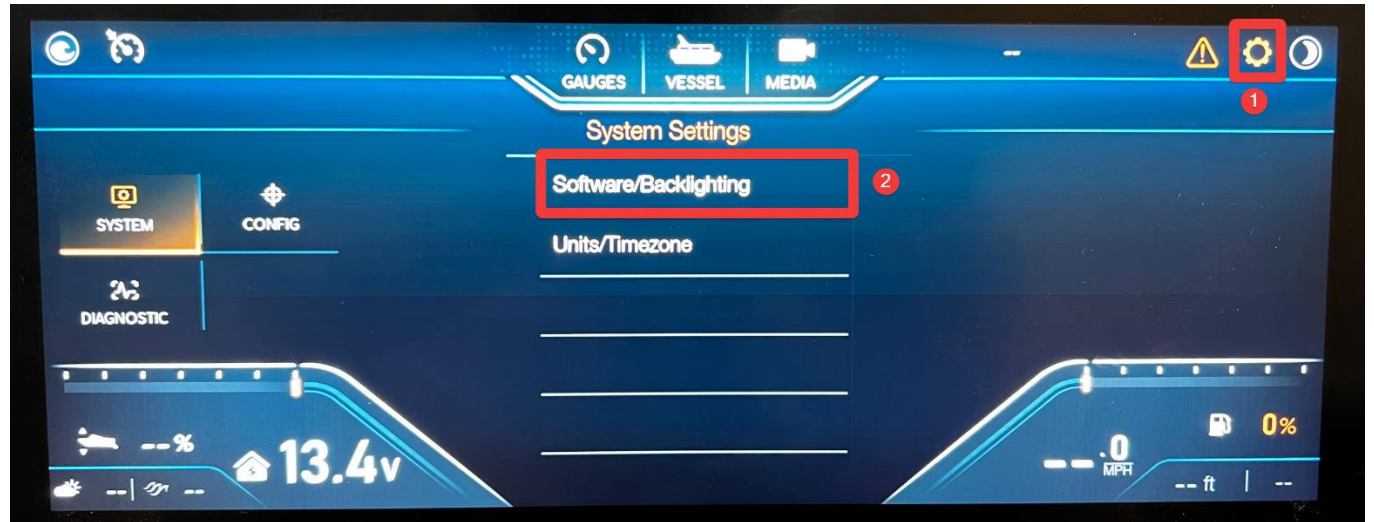

4. WAIT FOR UPDATE TO FINISH DOWNLOADING & VERIFICATION, THEN CLICK UPDATE

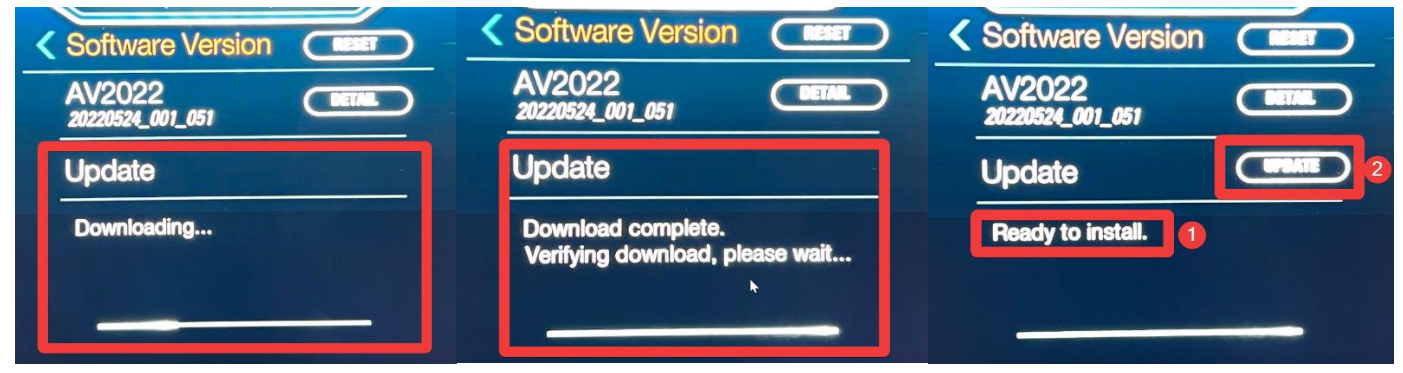

5. WAIT FOR SYSTEM TO FINISH UPDATES, DO NOT REMOVE POWER.